# **Manual Install Steps**

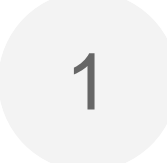

### Unzip Folders and Files

### [Manual Install Steps](https://community.i2b2.org/wiki/pages/viewpage.action?pageId=14221333)

Version 1.2 is released to ACT pilot sites as a zipped folder containing the i2b2 1.7.12 web client with prepackaged ACT plugins named **act-webclient**. To deploy the web client at your local site user, unzip the file into your web server directory (e.g. /var/www/html/)

### Set Up Working Directory

Create the following 'working' directory on your system: /opt/viewer\_jobs (you can rename viewer\_jobs if desired)

### **Purpose**

The ACT software requires a working directory. Here the software creates and updates files for background jobs, caching, and other tasks. The software needs create and write access to this working directory.

### **Access**

In the ACT\_config.php file, we have provided a default location for your working directory. It is: /opt/viewer\_jobs. **You have to provide the correct access by running the chmod command as shown.**

### **Create working directory**

```
mkdir /opt/viewer_jobs
chmod -R a+w /opt/viewer_jobs
```
#### **Not publicly accessible** ⊕

Make sure web access is not allowed to this directory

#### Λ **Storage Needs**

At least 0.5 Gigabyte of space is recommended for your working directory

### Edit Configurations

### **Edit Config files locally**

It is a good idea to edit config files locally and then copy all files to the web server.

To ensure that the ACT software works correctly, the **ACT\_config.php** file has to be edited to accommodate your environment. This file can be found in the act-webclient root directory.

Details for each configuration task are shown below.

## Shrine URL:

### **Purpose**

The SHRINE Connector software has a configuration item for your local SHRINE Adapter URL. This URL accepts service call requests from the SHRINE Connector.

#### **SHRINE URL template** の

In most cases, your SHRINE URL will be https://your\_hostname:6443/shrine/rest/i2b2/admin /request The your\_hostname part of the URL is the host name or domain name of the web server where ACT is installed.

In the root folder of the ACT Web Client there is the ACT\_config.php file. In here you can edit the **shrine\_url** entry. This entry is where you place your SHRINE URL.

### **Edit ACT\_config.php**

```
return array(
              'shrine_url' => 'your_SHRINE_URL_here',
                  'working_directory' => '/opt/viewer_jobs',
                   'site_name' => 'Partners',
              'debug_logging' => true,
          'shrine_connector_logging' => false,
          'patient_list_exporter_logging' => false
```
);

## i2b2 Domain & PM cell URL:

### **Purpose**

The i2b2\_config\_data.js configuration file contains config items for your i2b2 domain name, the URL of your i2b2 PM cell, and other config items.

Edit this config file adding your i2b2 domain name (domain), and PM cell URL (urlCellPM).

### **edit i2b2\_config\_data.js**

```
{
         urlProxy: "index.php",
         urlFramework: "js-i2b2/",
//---------------------------------------------------------------------------
      ----------------
         // THESE ARE ALL THE DOMAINS A USER CAN LOGIN TO
         lstDomains: [
                 { domain: "your_i2b2_Domain_here",
                   name: "ACT - Local i2b2",
                    urlCellPM: "your_i2b2_PM_cell_URL_here",
                    allowAnalysis: true,
                    //installer: "/webclient/plugin_installer/",
                    debug: true
 }
        \overline{1}//---------------------------------------------------------------------------
----------------
}
```
4

Validate ACT Web Client installation

After the ACT webclient is successfully deployed to the web server, you can validate the installation using a tool provided with the webclient.

This tool can be accessed at http://url\_to\_your\_webclient/ACT\_requirements.php. **When your validation is completed, you should remove ACT\_requirements.php and ACT\_inspector.php**

### **Purpose**

This ACT utility has checked your install for various requirements. If these requirements are not met, your ACT install may not run, or have issues. The requirements checked are such things as, the correct version of PHP, correct PHP extensions, a working directory that has the correct permissions set, and more. As new requirements are created, their tests will be added to this page.

#### ⊗ **URL**

The URL to the ACT Validator will be: http://your\_hostname/ACT\_requirements.php

This utility has three sections. Prerequisites checks, Configuration Checks, and a quick view of your ACT\_config.php file.

### **Prerequisites**

By default the Validator shows only the test results for system requirements. Each time you make a correction to your system to fix any issues, you can click the refresh button to see if the test will pass.

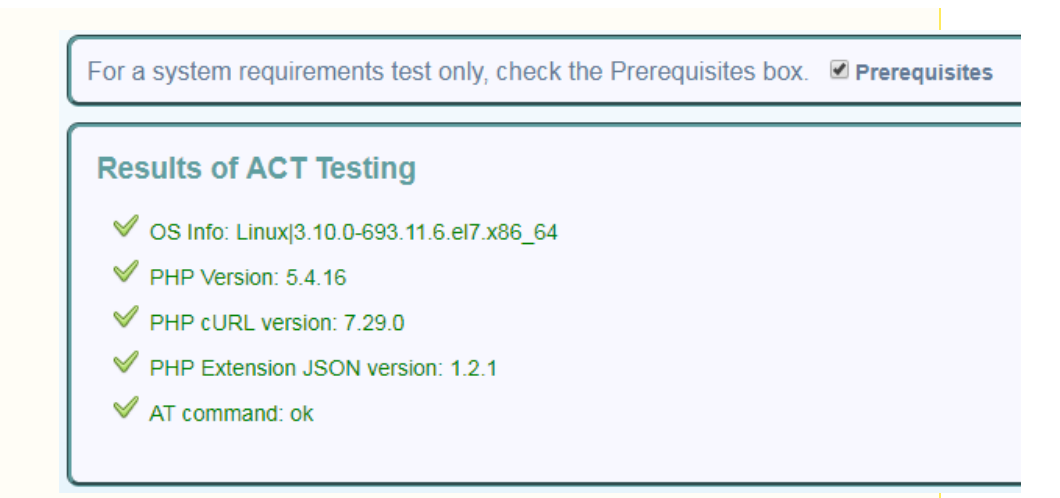

### **Configuration Results**

By unchecking the Prerequisites checkbox, the Validator will show all test results including configuration settings.

For a system requirements test only, check the Prerequisites box. Prerequisites

## **Results of ACT Testing**

- S Info: Linux|3.10.0-693.11.6.el7.x86\_64
- PHP Version: 5.4.16  $\mathrel{\mathscr{A}}$
- PHP cURL version: 7.29.0
- PHP Extension JSON version: 1.2.1
- AT command: ok  $\checkmark$
- Working Directory: /opt/viewer\_jobs: ok
- Remaining Space: 10169380864 bytes free on /opt/viewer\_jobs  $\mathrel{\mathrel{\bigtriangledown}}$
- SHRINE URL: http://shrineactdev.dipr.partners.org:9094/shrine-act-test/rest/i2b2/admin/req

### **Quick View of ACT\_Config.php**

You can get a quick view of your ACT\_config file by clicking on the Show button.

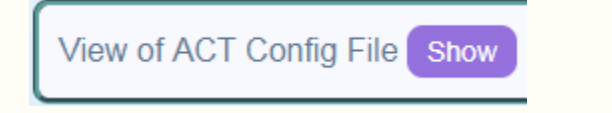